## Chapter 2

# Java Programming Basics

### Chapter 2 Objectives

After you have read and studied this chapter, you should be able to

- Identify the basic components of Java programs.
- Distinguish two types of Java programs-applications and applets.
- Write simple Java applications and applets.
- Describe the difference between object declaration and object creation.
- Describe the process of creating and running Java programs.
- Use MainWindow and MessageBox classes from the javabook package to write Java applications.
- Use the Graphics class from the standard Java package.

#### The First Java Application

- A program to display a window on the screen.
- The size of the window is slightly smaller than the screen, and the window is positioned at the center of the screen with a default title Sample Java Application.
- The fundamental OOP concept illustrated by the program:

#### **An object-oriented program uses objects.**

#### Program MyFirstApplication

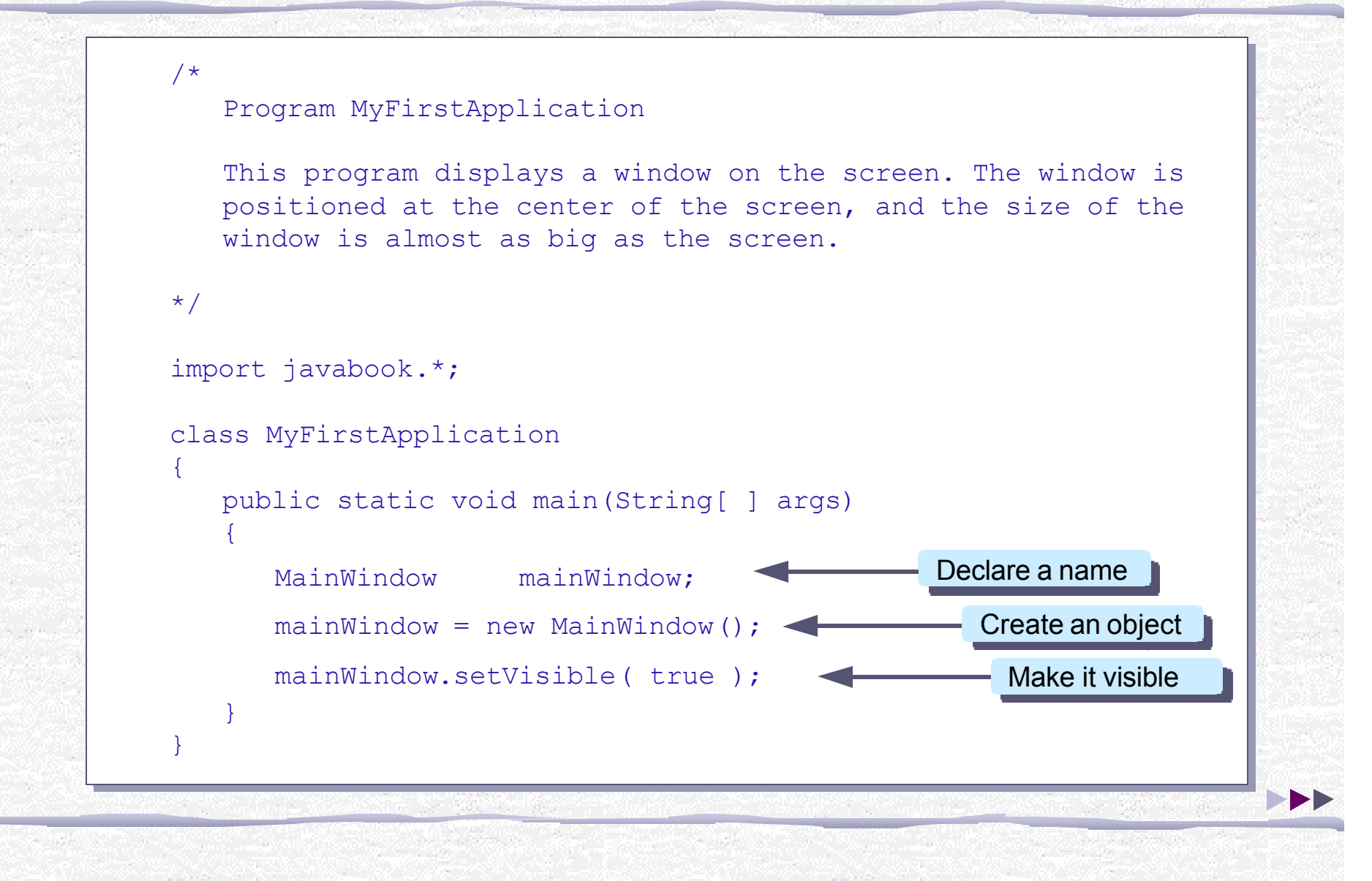

#### Object Diagram for MyFirstApplication

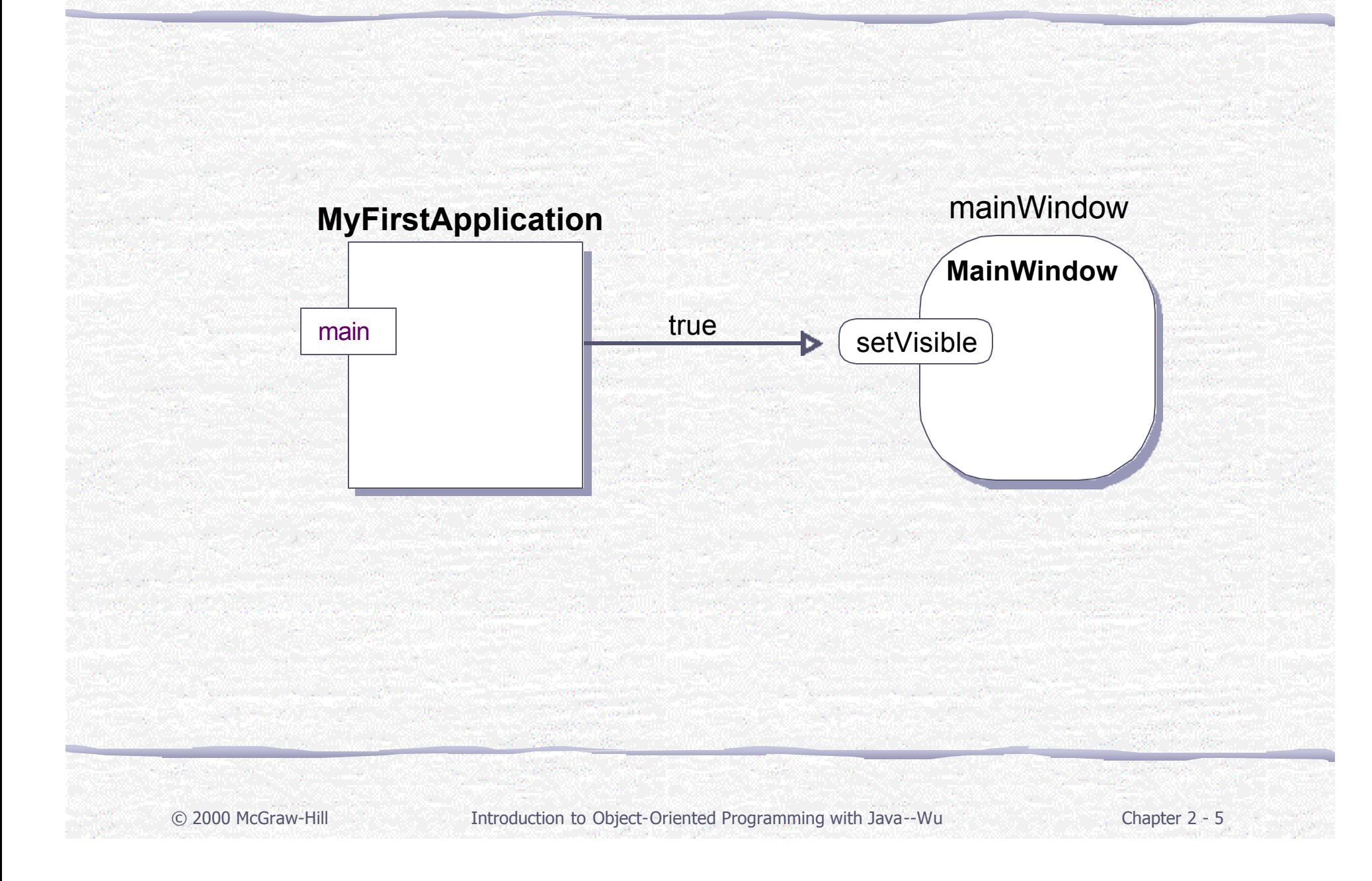

#### Flow of the MyFirstApplication Program

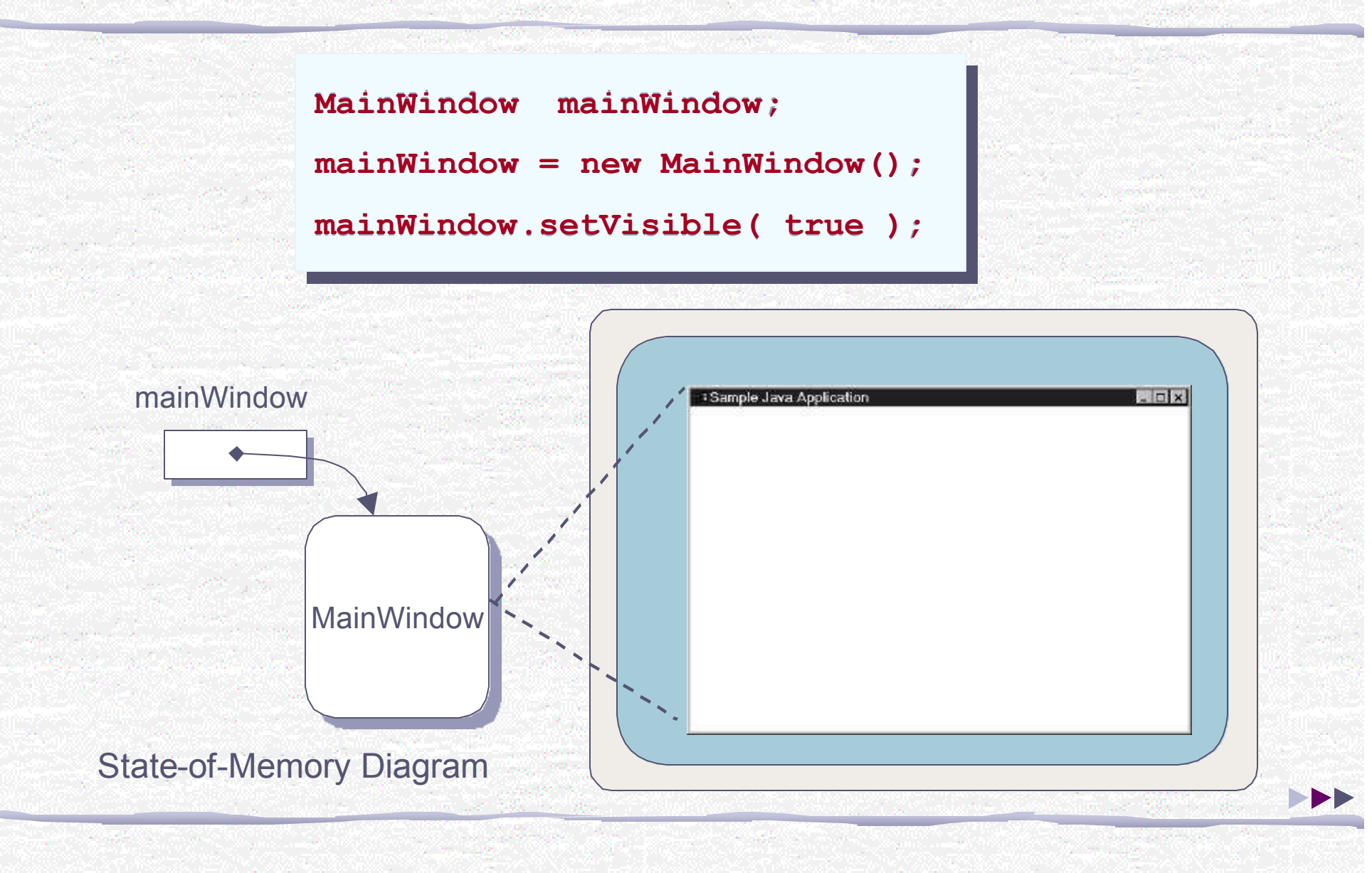

#### Object Declaration

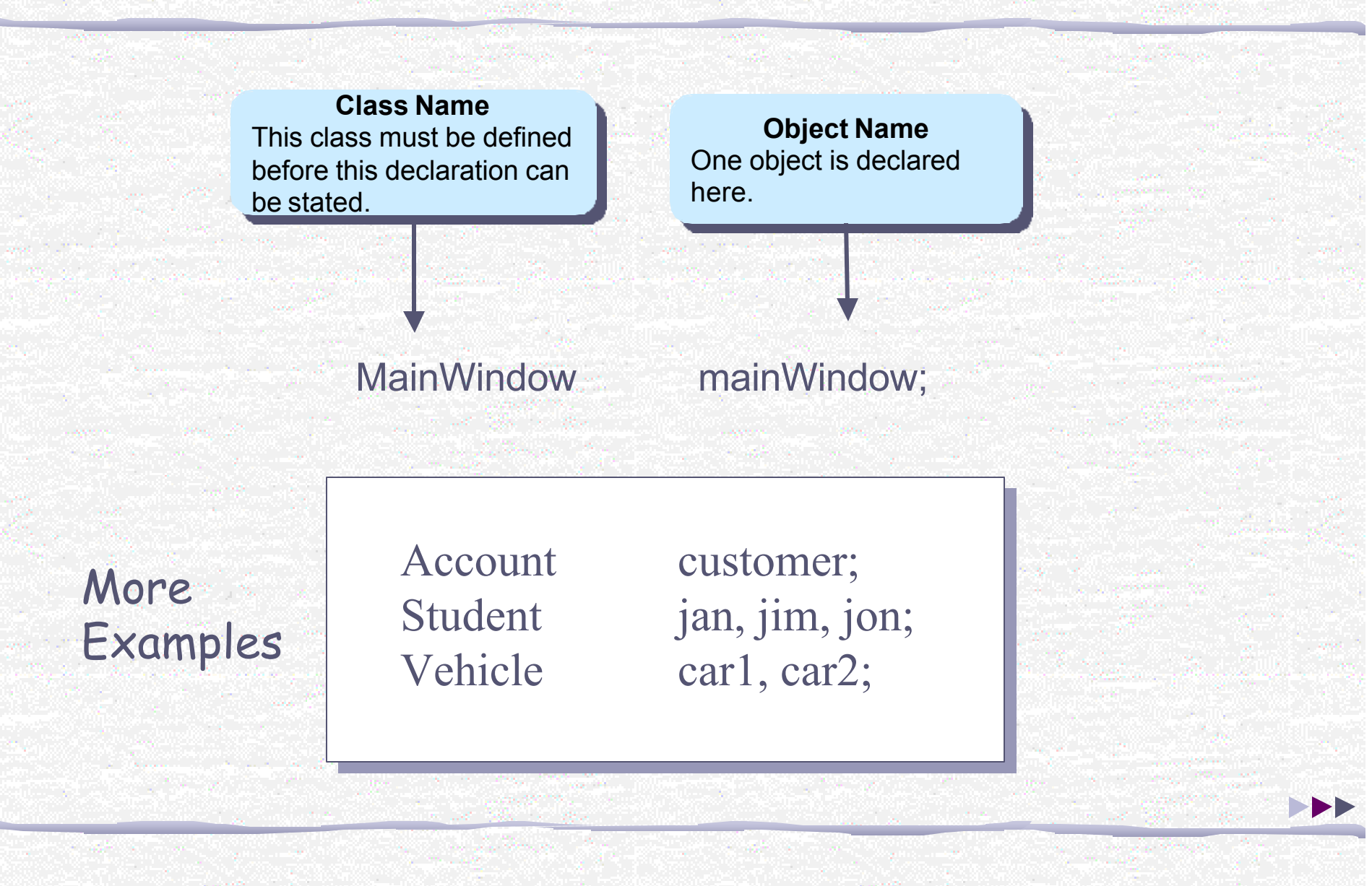

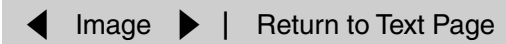

#### Object Creation

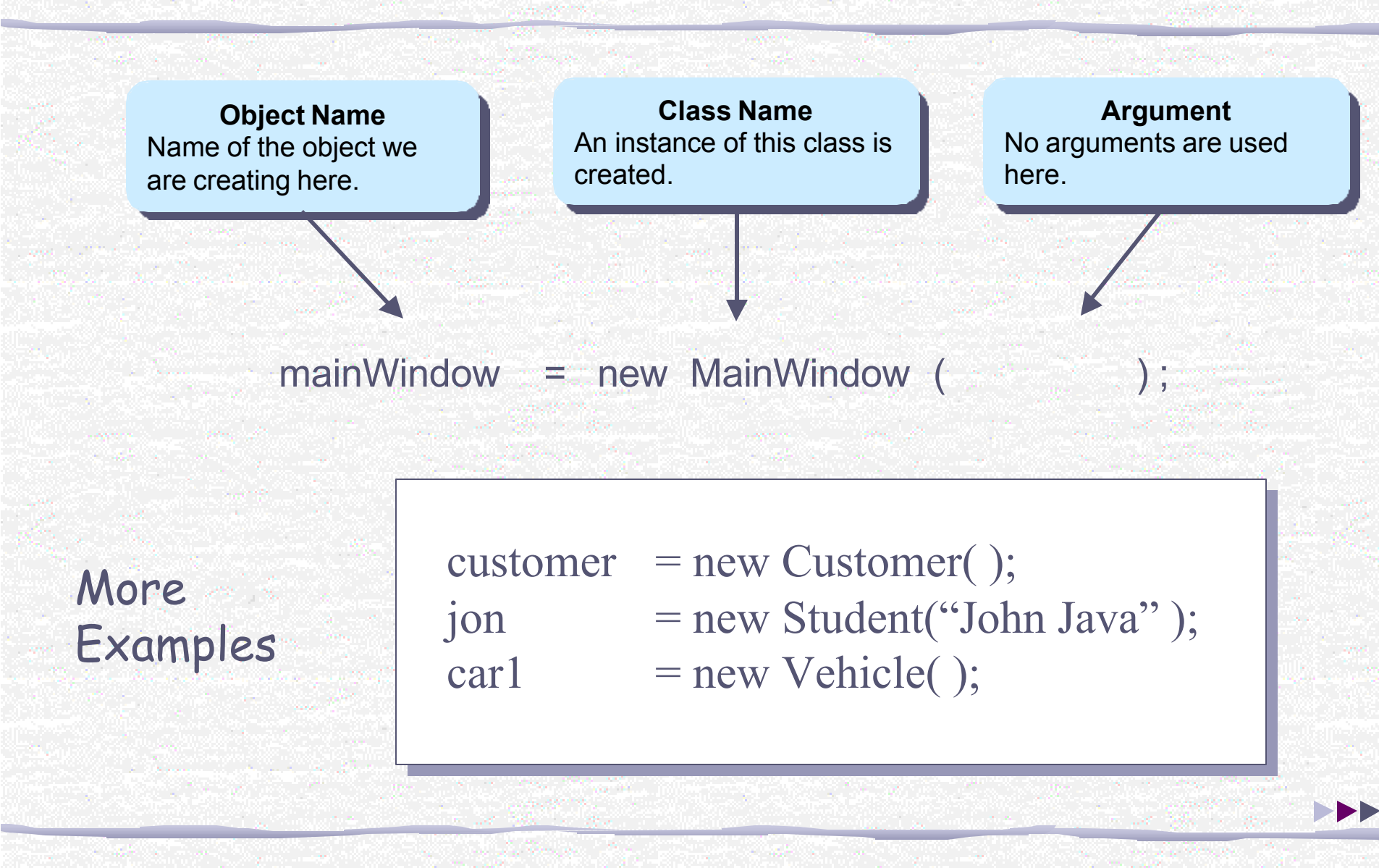

#### Distinction Between Declaration and Creation

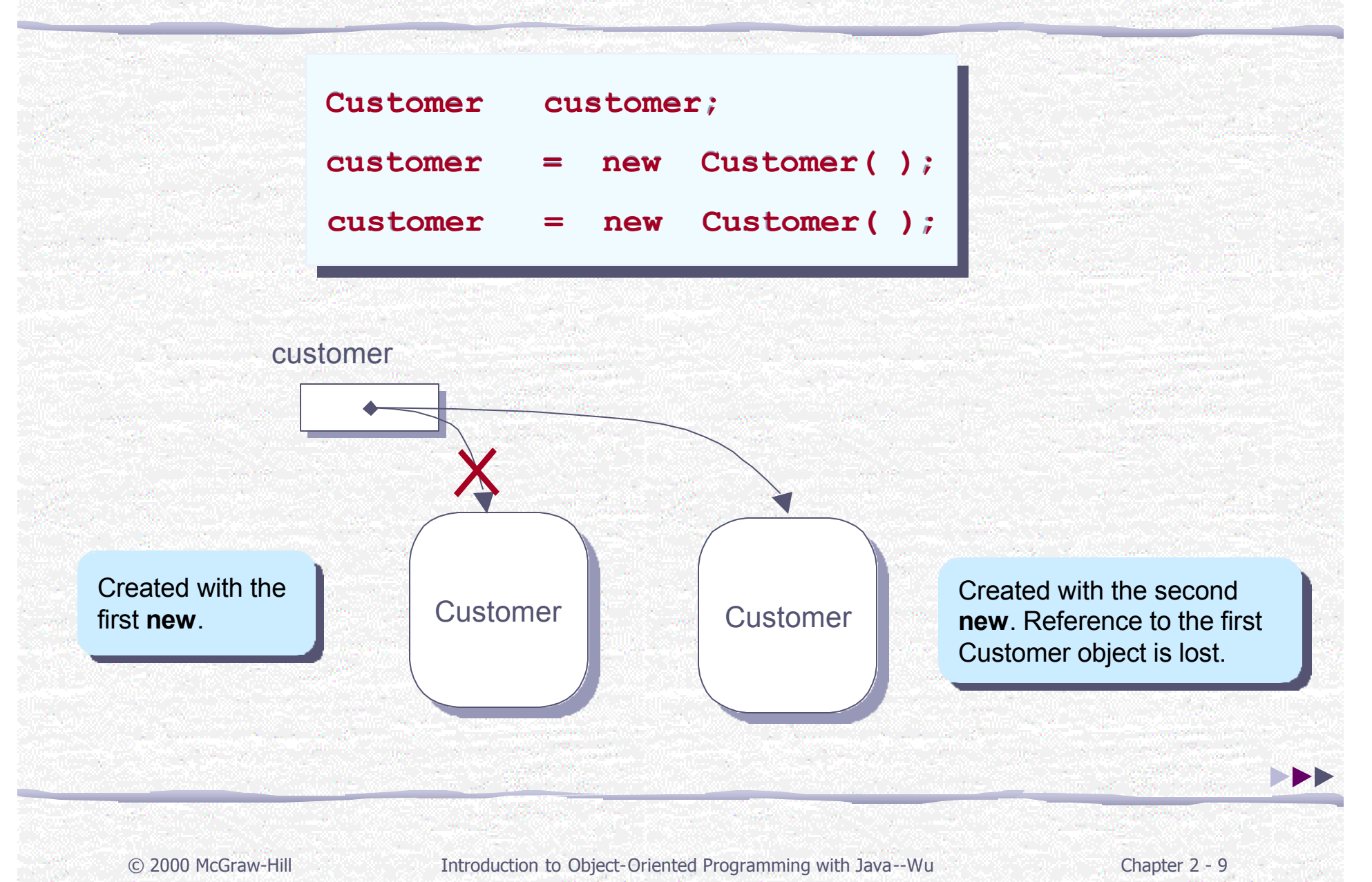

### Sending a Message

**Object Name** Name of the object to Name of the object to which we are sending a which we are sending a message. message.

**Method Name** The name of the message The name of the message we are sending. we are sending.

**Argument Argument** The argument we are passing with the message. passing with the message.

#### mainWindow . setVisible ( true );

More Examples account.deposit( 200.0 ); student.setName("john"); car1.startEngine( );

© 2000 McGraw-Hill Introduction to Object-Oriented Programming with Java--Wu Chapter 2 - 10

#### Program Components

#### A Java program is composed of

#### comments,

#### *•* import statements, and

#### **class declarations.**

#### Program Component: Comment

#### Program MyFirstApplication

This program displays a window on the screen. The window is positioned at the center of the screen, and the size of the window is almost as big as the screen.

```
*/
```
{

}

{

}

 $/$  \*

```
import javabook.*;
```

```
class MyFirstApplication
```

```
public static void main(String[ ] args)
```

```
MainWindow mainWindow;
mainWindow = new MainWindow();
```

```
mainWindow.setVisible( true );
```
#### **Comment**

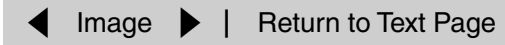

#### Matching Comment Markers

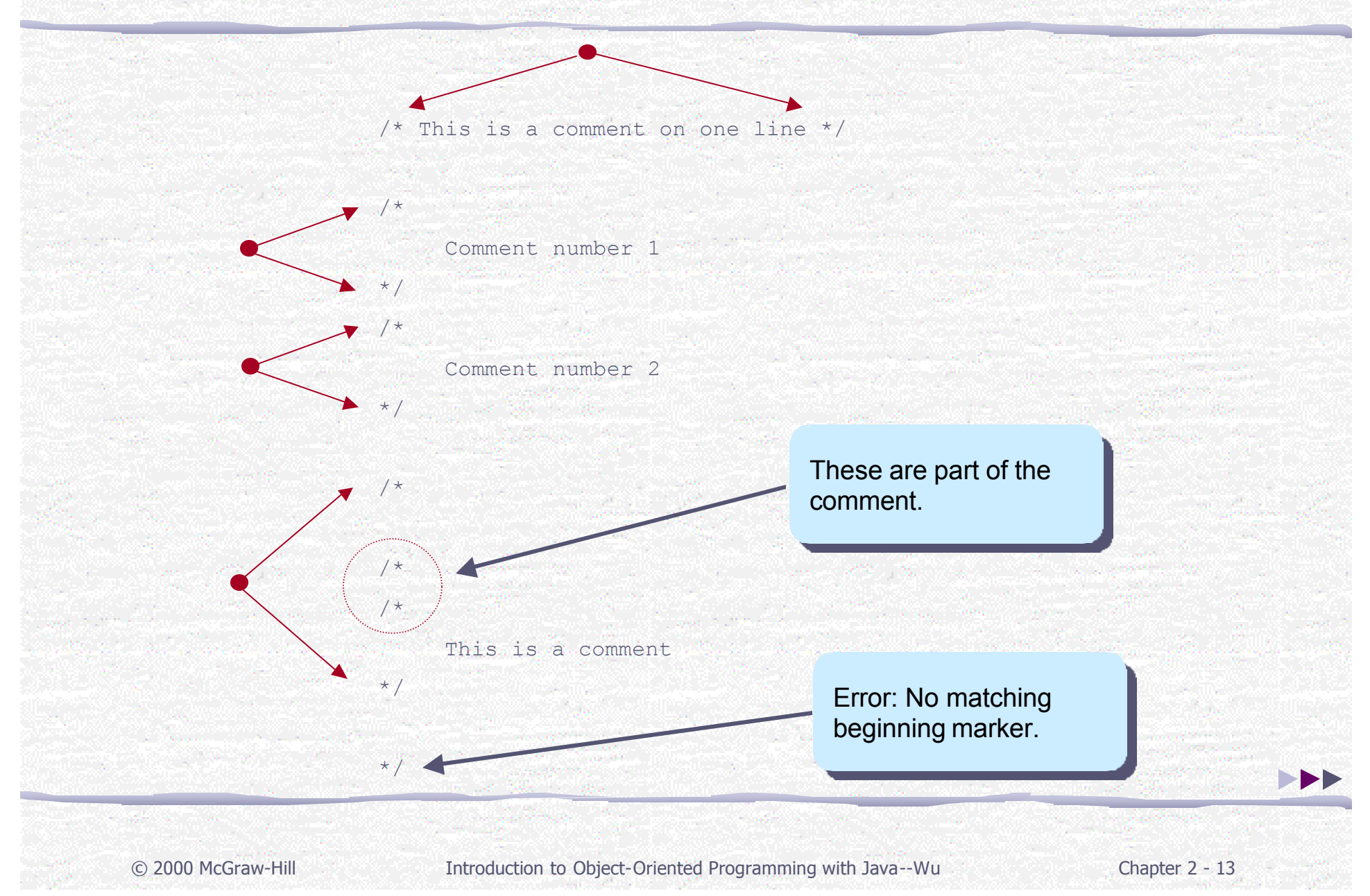

#### Three Types of Comments

This is a comment with three lines of

text.

// This is a comment // This is another comment // This is a third comment

#### **Multiline Comment**

**Single line Comments**

\* This class provides basic clock functions. In addition \* to reading the current time and today's date, you can

\* use this class for stopwatch functions.

#### **javadoc Comments**

/\*

\*/

/\*\*

 $\star$  /  $\overline{\phantom{a}}$ 

#### Program Component: Import Statement

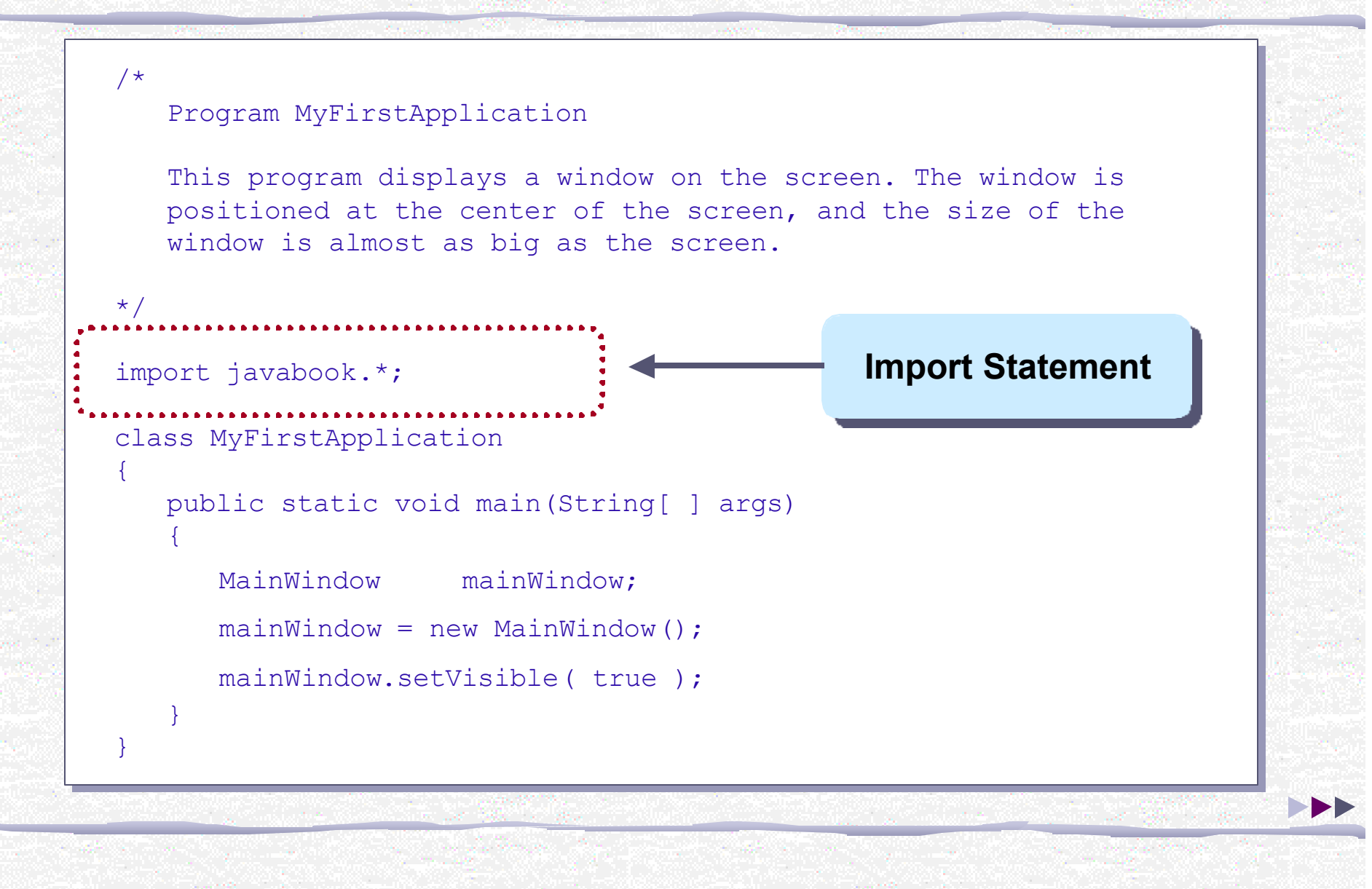

#### Import Statement Syntax and Semantics

**Package Name** Name of the package that contains the classes we want to use.

**Class Name** The name of the class we want to import. Use asterisks to import all classes. to import all classes.

<package name> **.** <class name> ;

e.g. javabook . InputBox;

#### More Examples

import javabook.\*; import java.awt.image.ColorModel; import com.drcaffeine.galapagos.\*;

#### Program Component: Class Declaration

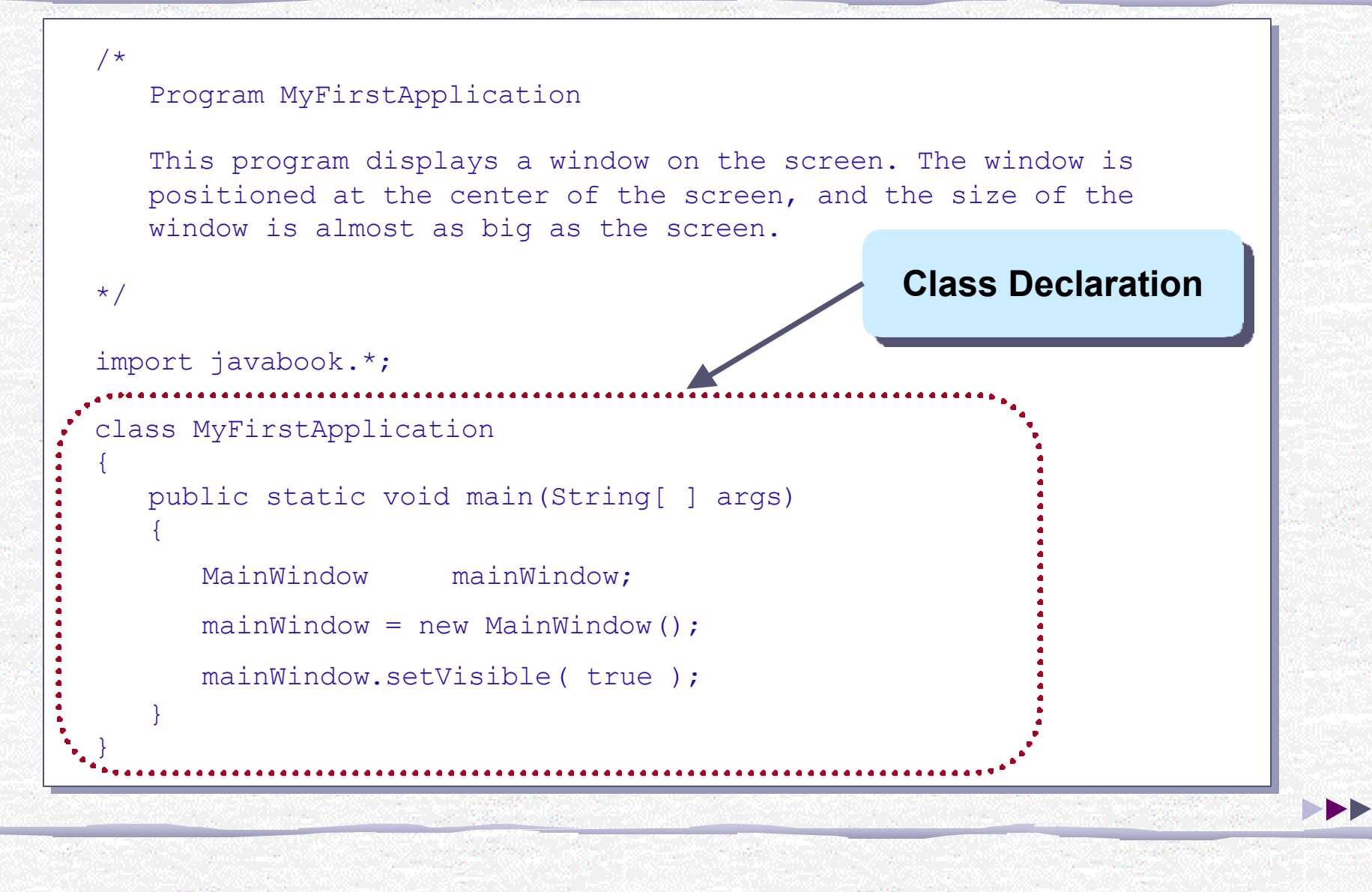

#### Program Component: Method Declaration

#### Program MyFirstApplication

This program displays a window on the screen. The window is positioned at the center of the screen, and the size of the window is almost as big as the screen.

```
*/
import javabook.*;
class MyFirstApplication
{
   public static void main(String[ ] args)
   {
      MainWindow mainWindow;
      mainWindow = new MainWindow();
      mainWindow.setVisible( true );
   }
}
                                                Method Declaration
```
/\*

#### Method Declaration Elements

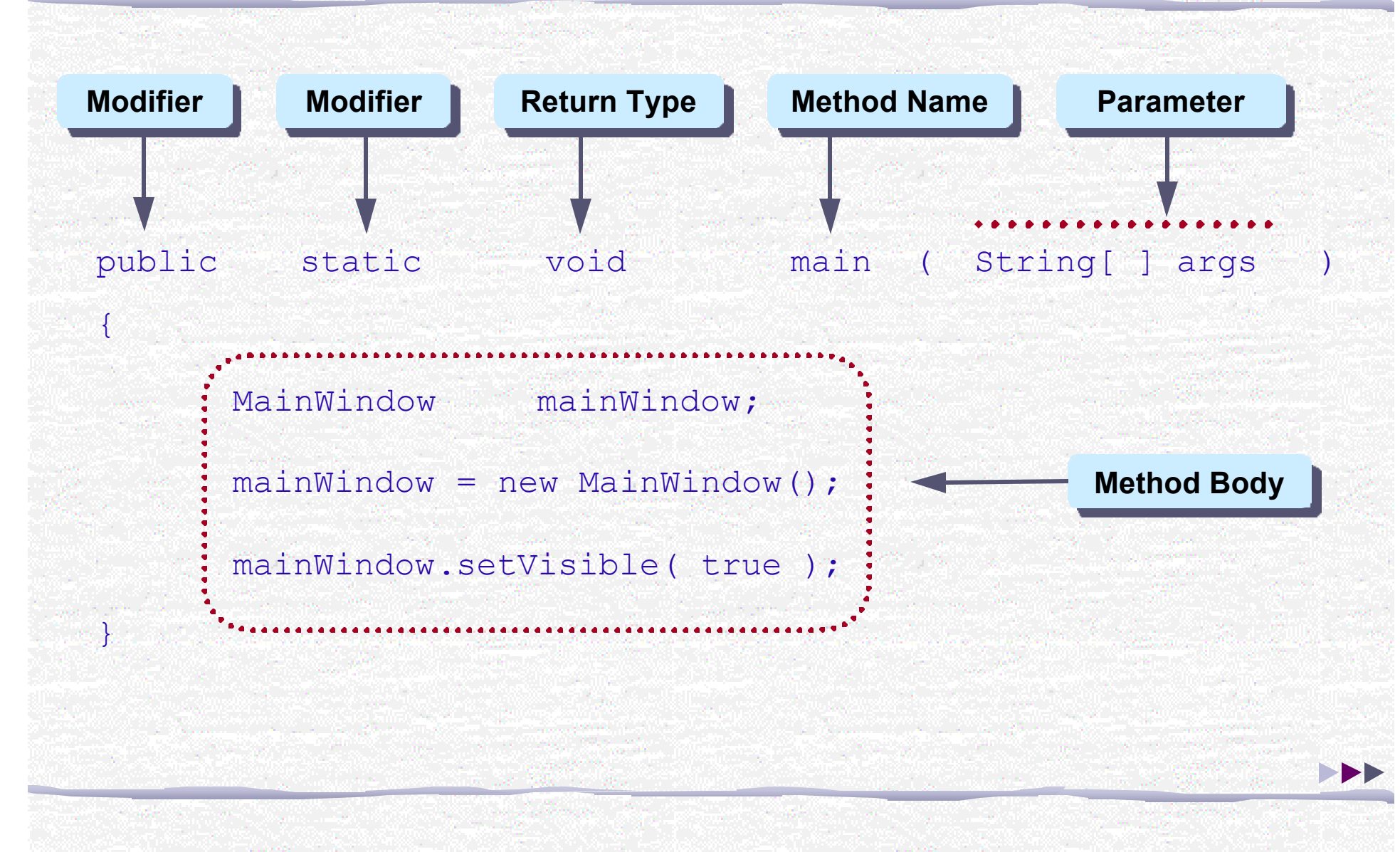

#### Template for Simple Java Applications

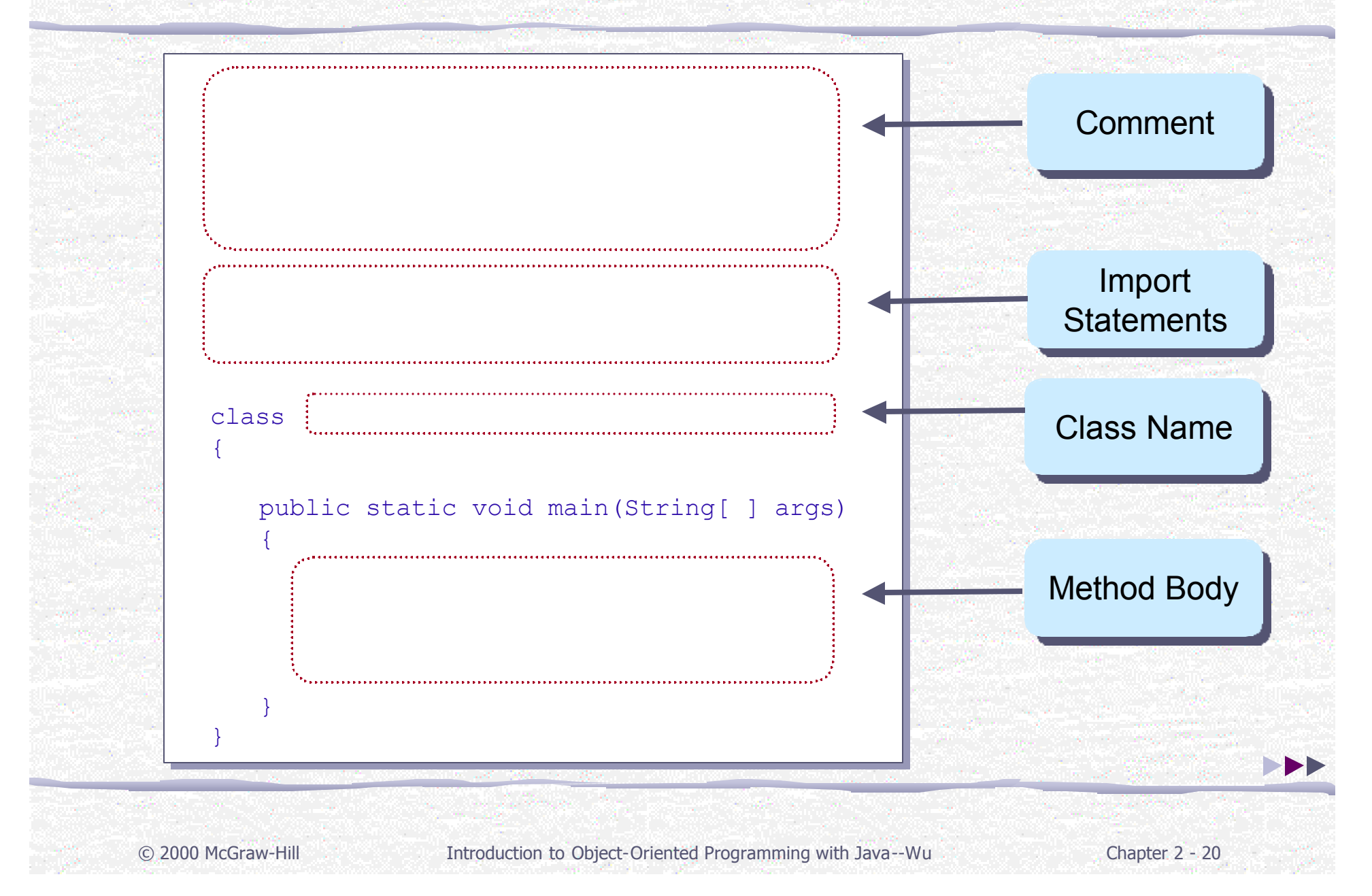

### Steps in Executing Java Applications

- **Step 1 Edit** 
	- Type in the program using an editor and save the program to a file.
- **Step 2 Compile** 
	- Compile the source file.
- **Step 3 Run** 
	- Execute the compiled source file called bytecode file.

Click this image to read step-by-step Click this image to read step-by-step  $\frac{1}{2}$  instructions on how to edit, compile, and run Java programs. and run Java programs.

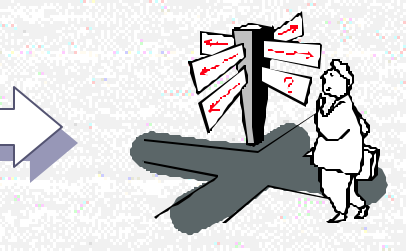

#### The javabook Package

- To become a good object-oriented programmer, one must first learn how to use predefined classes.
- We used predefined classes from the javabook package. To download the package or get its detailed documentation, please visit Dr. Caffeine's web site.
- **Advantages of using javabook:** 
	- Gives you a taste of how real-world programs are developed.
	- Minimizes the impact of programming language syntax and semantics.
	- Allows you to write practical programs without learning too many details.
	- Serves as good example of how to design classes.

### Sample Program: Displaying Messages

#### **F** Problem Statement

- Write an application that displays the message **I Love Java**.
- **Design** 
	- **Alternative 1**: Set the title of the MainWindow to the designated message.
	- **Alternative 2**: Use a MessageBox object. This object is intended for displaying a single line of short text to grab the enduser's attention. The MessageBox class is available from the javabook package.

### Sample Program: Design Document

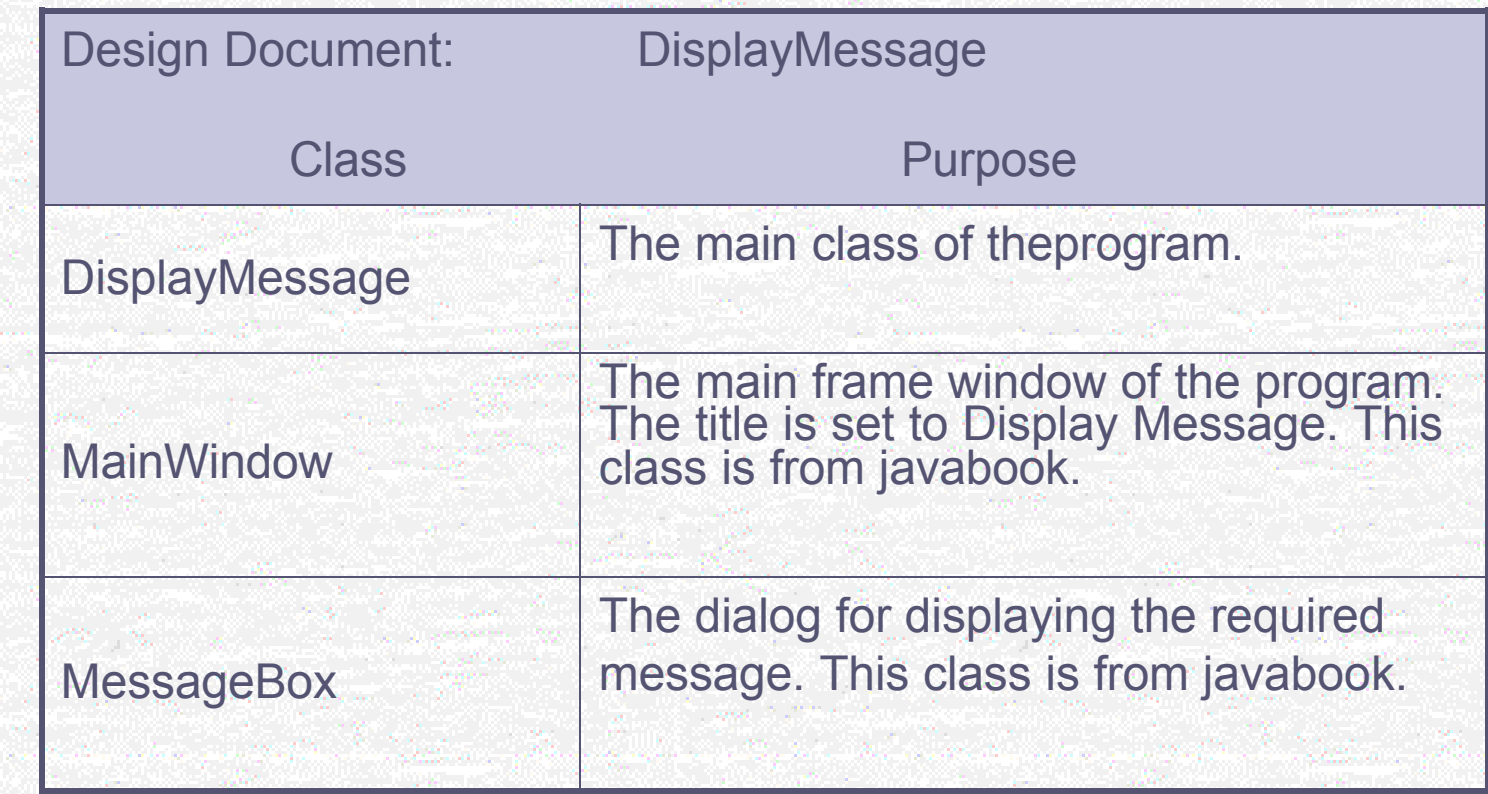

### Sample Program: Object Diagram

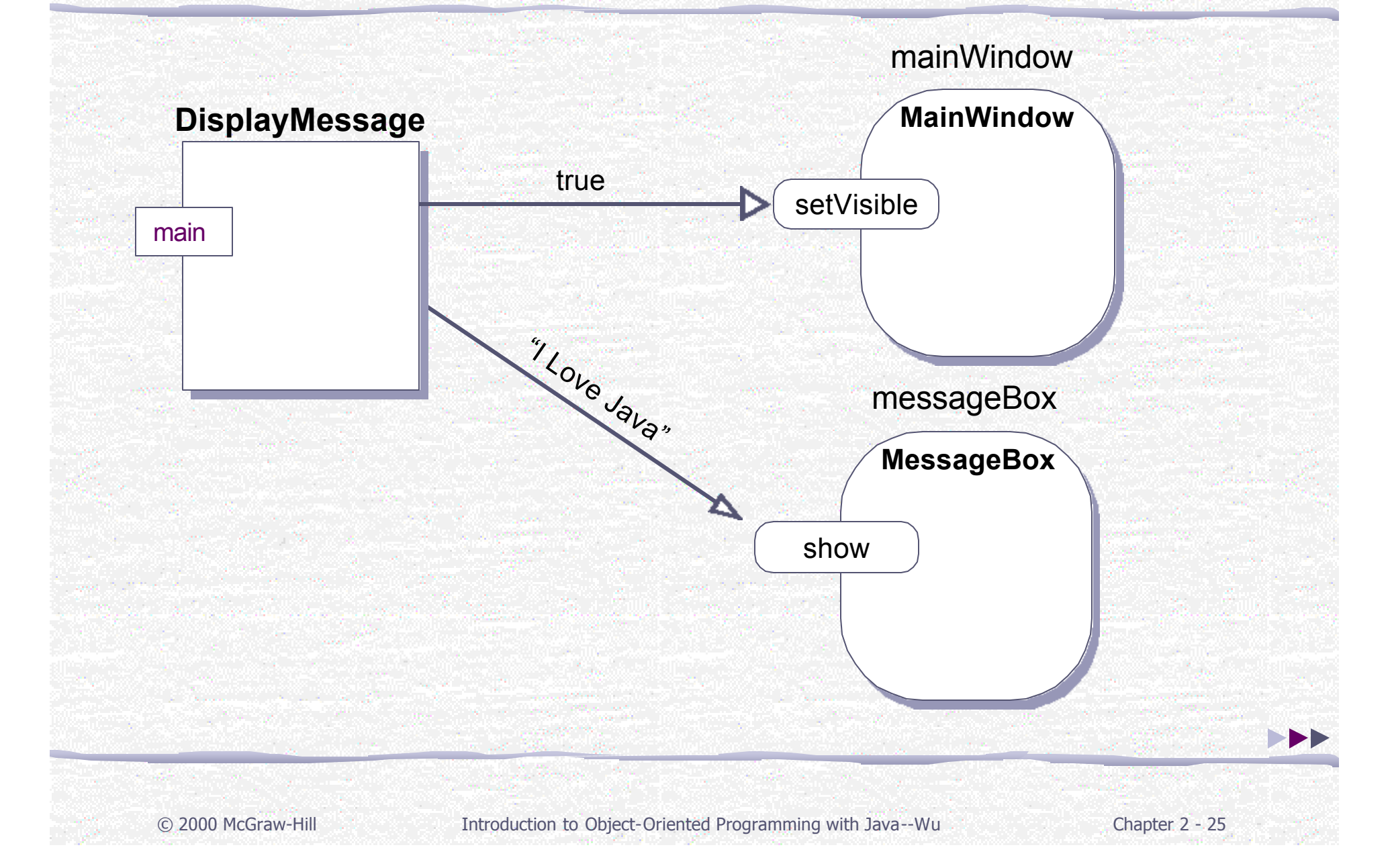

#### Sample Program: Source Code

#### /\*

\*/

{

{

```
Program DisplayMessage
```
The program displays the text "I Love Java". The program uses a MessageBox object from the javabook package to display the text.

```
import javabook.*;
```

```
class DisplayMessage
```

```
public static void main(String[] args)
```
MainWindow mainWindow;  $//$ declare two objects

```
MessageBox messageBox;
                                  //create two objects
```

```
mainWindow = new MainWindow("Display Message");messageBox = new MessageBox(mainWindow);
```

```
mainWindow.setVisible( true ); //display two objects: first the frame
messageBox.show("I Love Java"); //and then the dialog
```
}

}

### Sample Program: Testing

# **F** Run the program, and you will see...  $\Box$  $\times$ **B** Display Message  $\vert x \vert$ I Love Java OK

#### Program MyFirstApplet

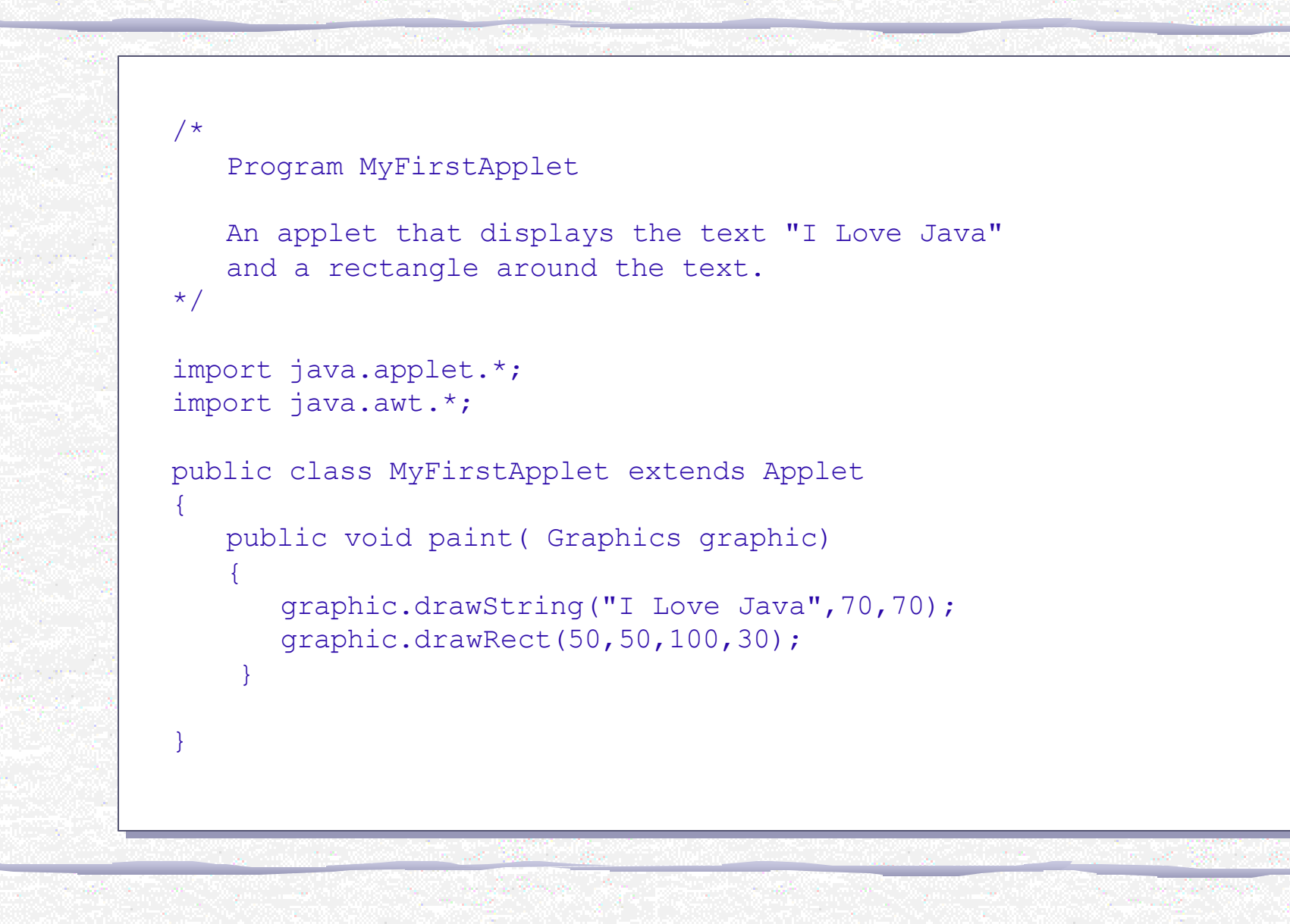

#### Three Components of Program MyFirstApplet

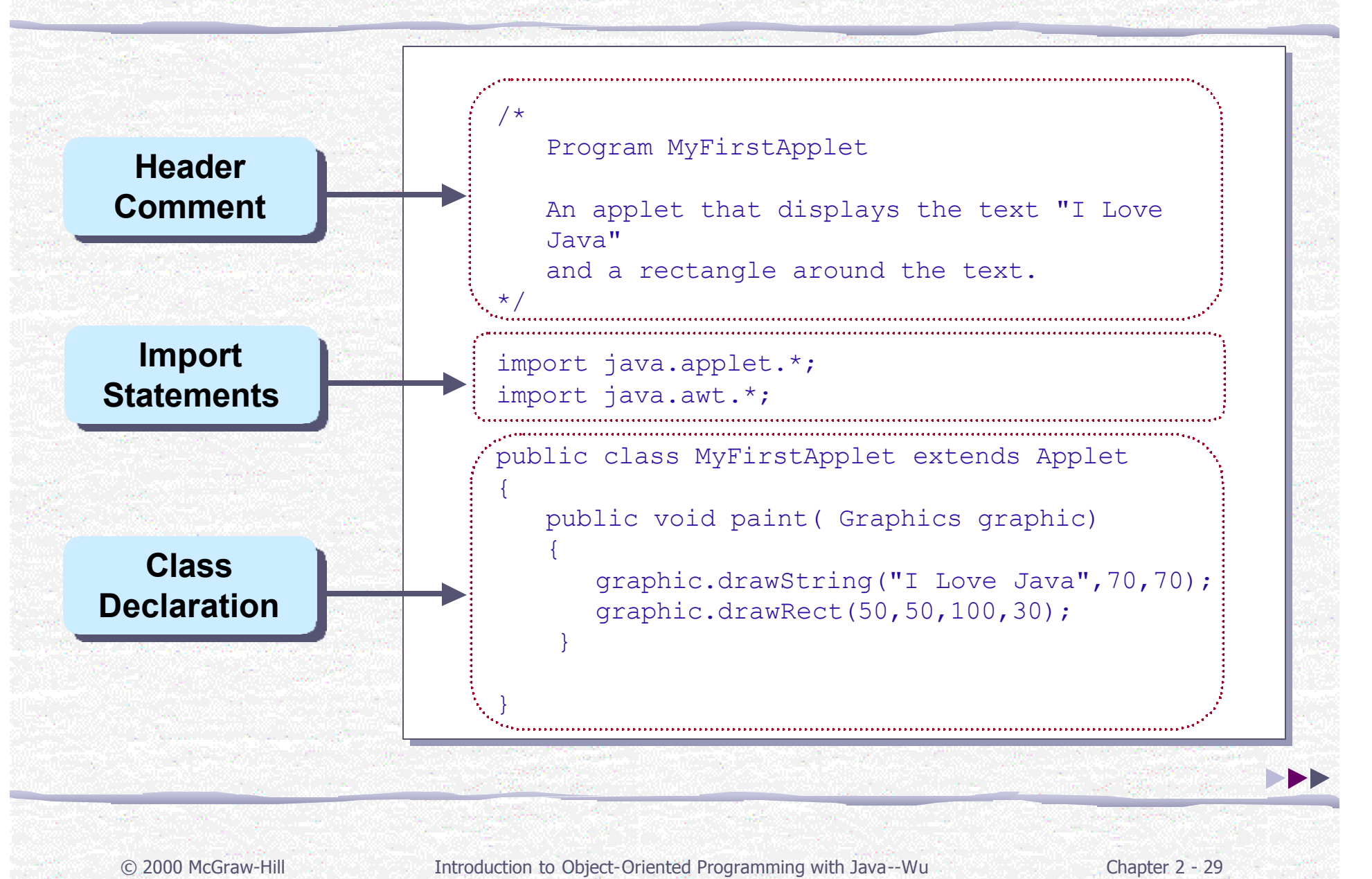

### Object Diagram for MyFirstApplet

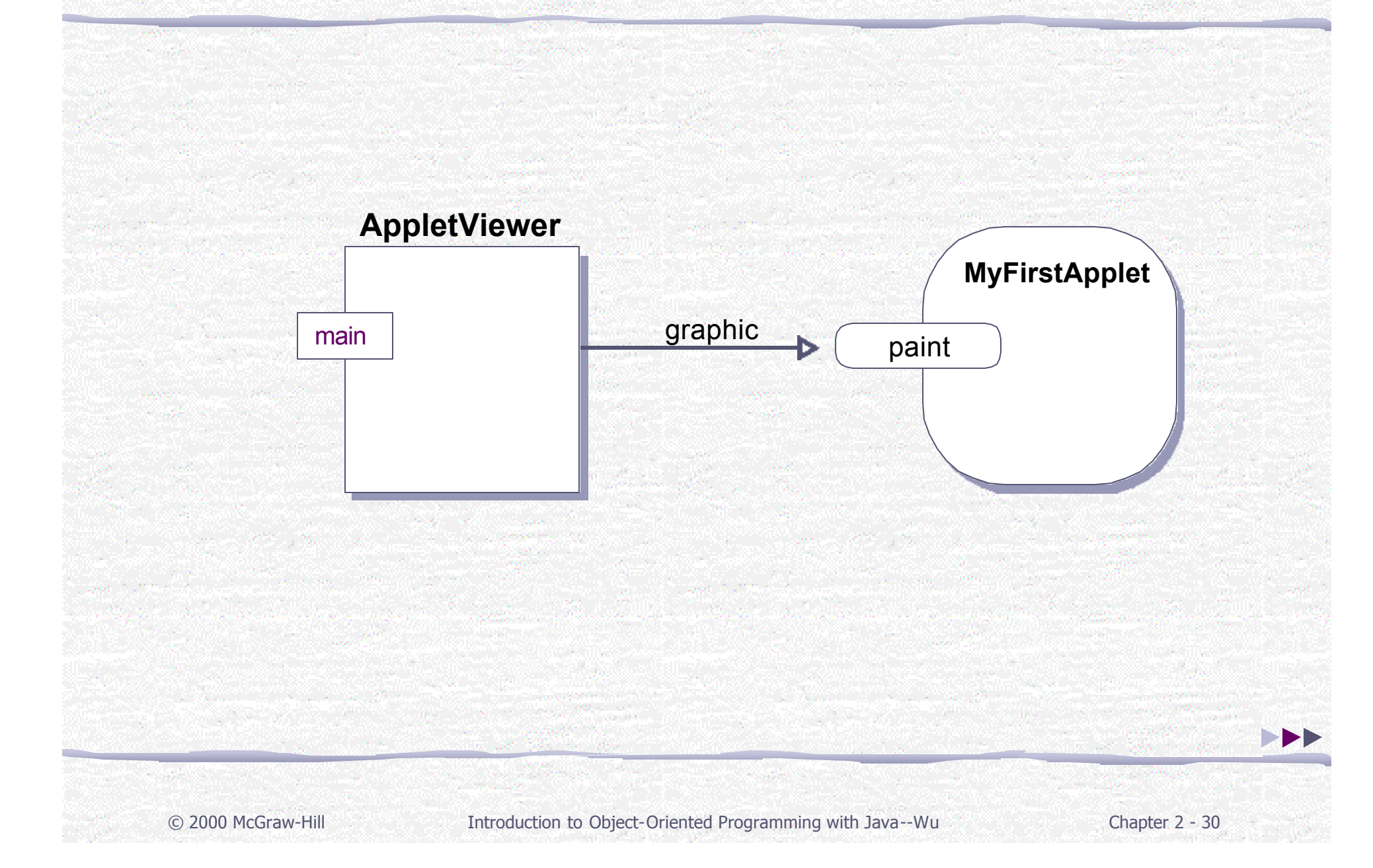

#### Drawing Graphics inside the paint Method

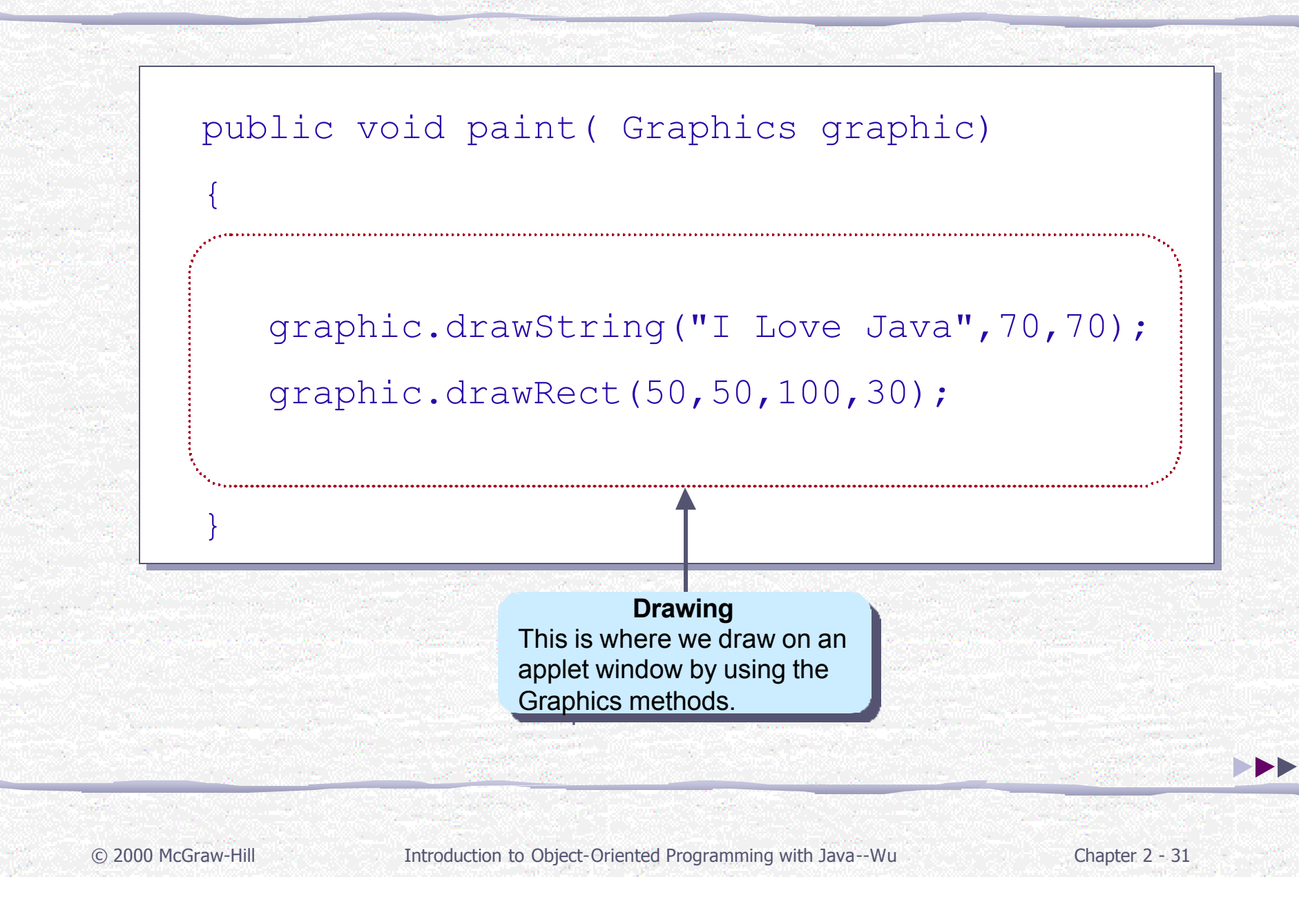

### Drawing Methods

- r drawLine( $x1, y1, x2, y2$ )  $\bullet$  draws a line from  $(x1,y1)$  to  $(x2, y2)$
- $\blacksquare$  drawRect(x, y, w, h)
	- **draws a rectangle w pixels wide and h pixels high** at  $(x,y)$ .
- drawOval( x, y, w, h)
	- draws an oval w pixels wide and h pixels high at
		- $(x, y)$ .
	- See java.awt.Graphics for information on these and other drawing methods.

#### Template for Simple Java Applets

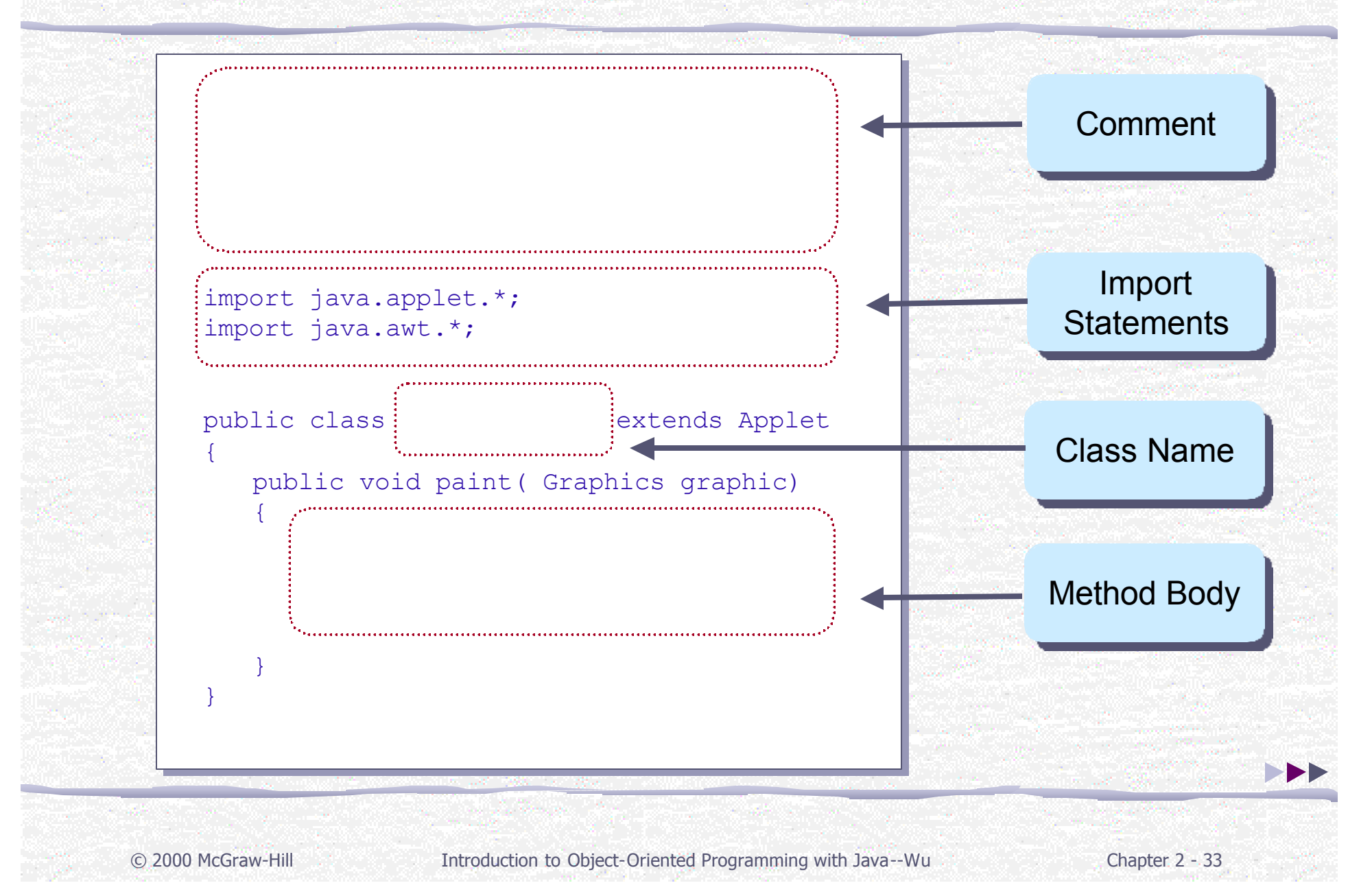

### Executing Java Applets

**Basic steps for Java applications apply for applets as** well.

The main difference is that you need to define an HTML file. A Web browser or the AppletViewer needs this HTML file to execute an applet.

An HTML file for the sample applet looks like this:

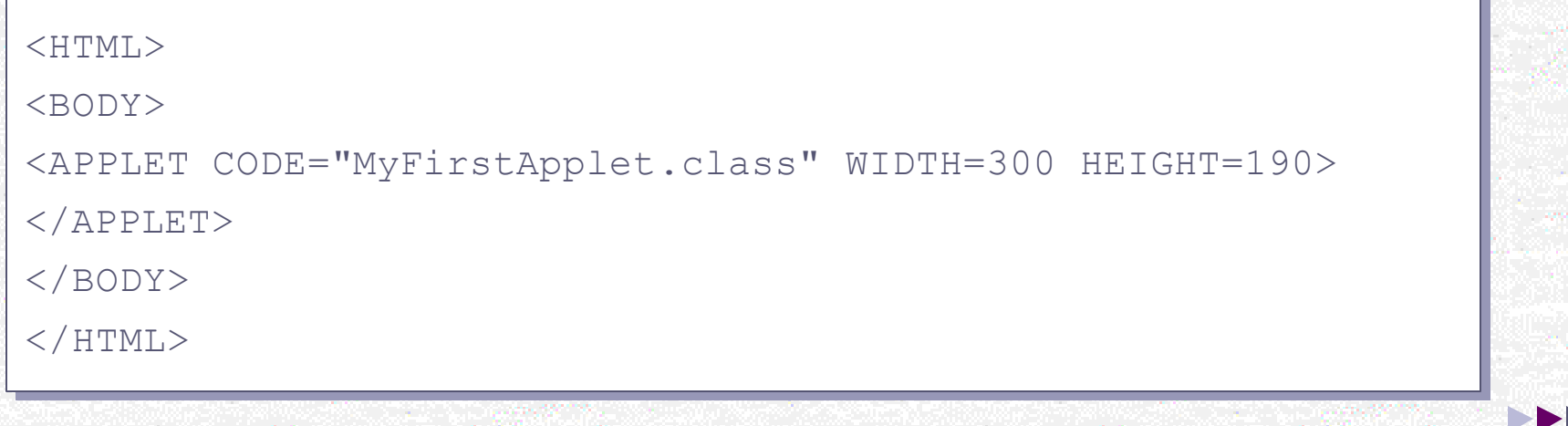

### Edit-Compile-Run Cycle for Applets

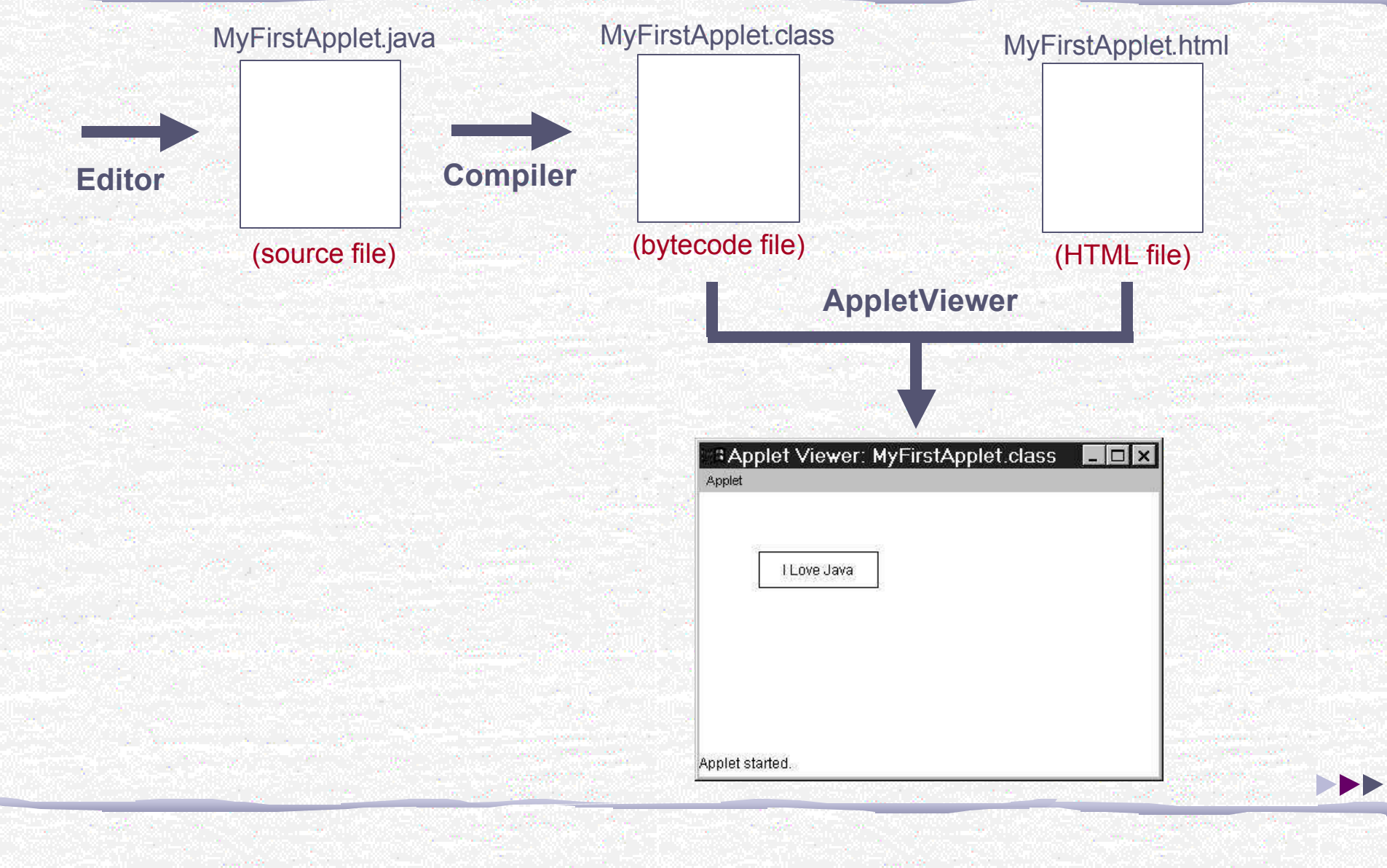

**▲** Image | Return to Text Page

The End